iSupplier Oracle Portal works with in multiple browsers. DO NOT USE THE LINKS IN WORKFLOW MAILER NOTIFICATIONS OR FROM WITHIN THE NOTIFICATIONS IN YOUR WORKLIST.

To reset your password go to **https://www.nashville.gov/finance/pro[curem](https://mndcebs-prd.opc.oracleoutsourcing.com/OA_HTML/AppsLocalLogin.jsp)ent**. [It is](https://www.nashville.gov/Finance/Procurement.aspx) recommended that you **do not** save the direct links to the login screen to your favorites.

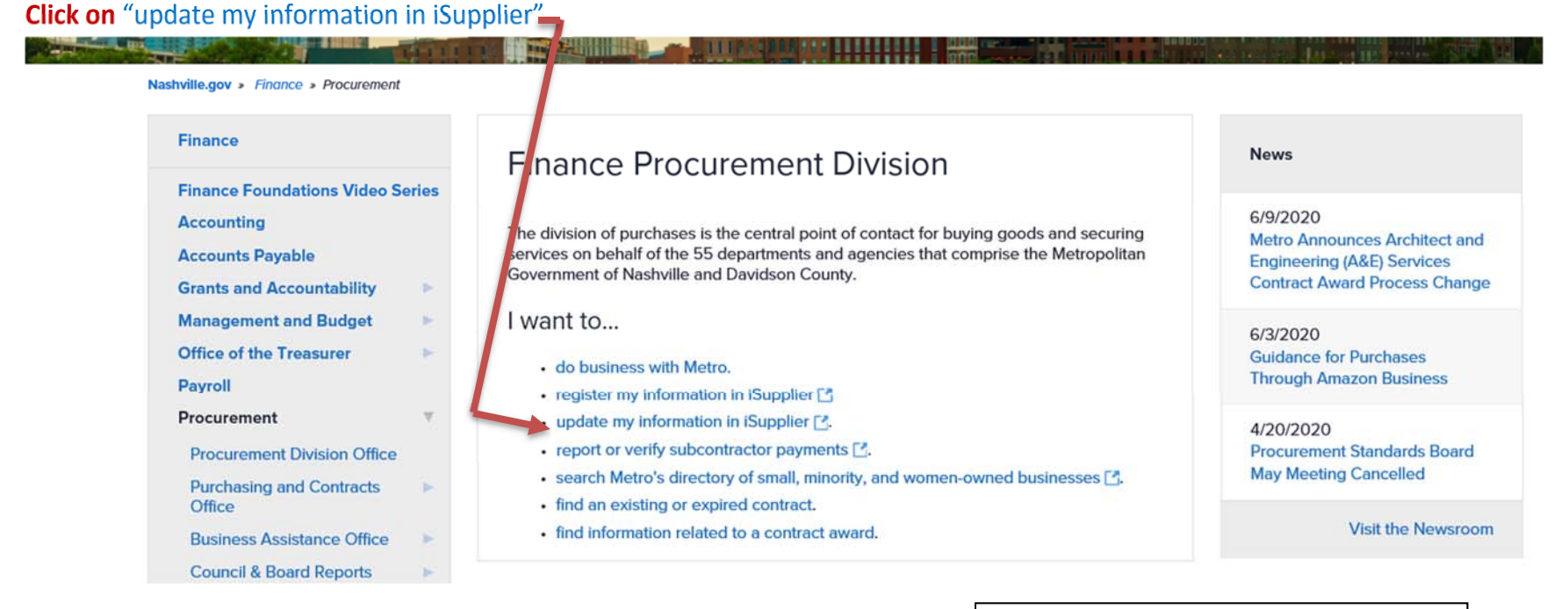

If experience issues always make sure to clear your browsing history, cache, and cookies then restart, then attempt to access the iSupplier Portal again by following the above instructions.

**NOTE: PLEASE ALLOW ENOUGH TIME TO CREATE AND SUBMIT A [QUO](https://mndcebs-prd.opc.oracleoutsourcing.com/OA_HTML/AppsLocalLogin.jsp)TE TO PREVENT EXPERIENCING ANY DELAYS** 

You must know the username in order to reset your password. If you do not know the username please send an email [iSupplier@nashville.gov](mailto:iSupplier@nashville.gov) requesting this information and be sure to include your US Taxpayer ID associated with your organization for security purposes.

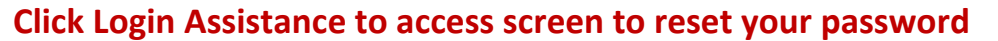

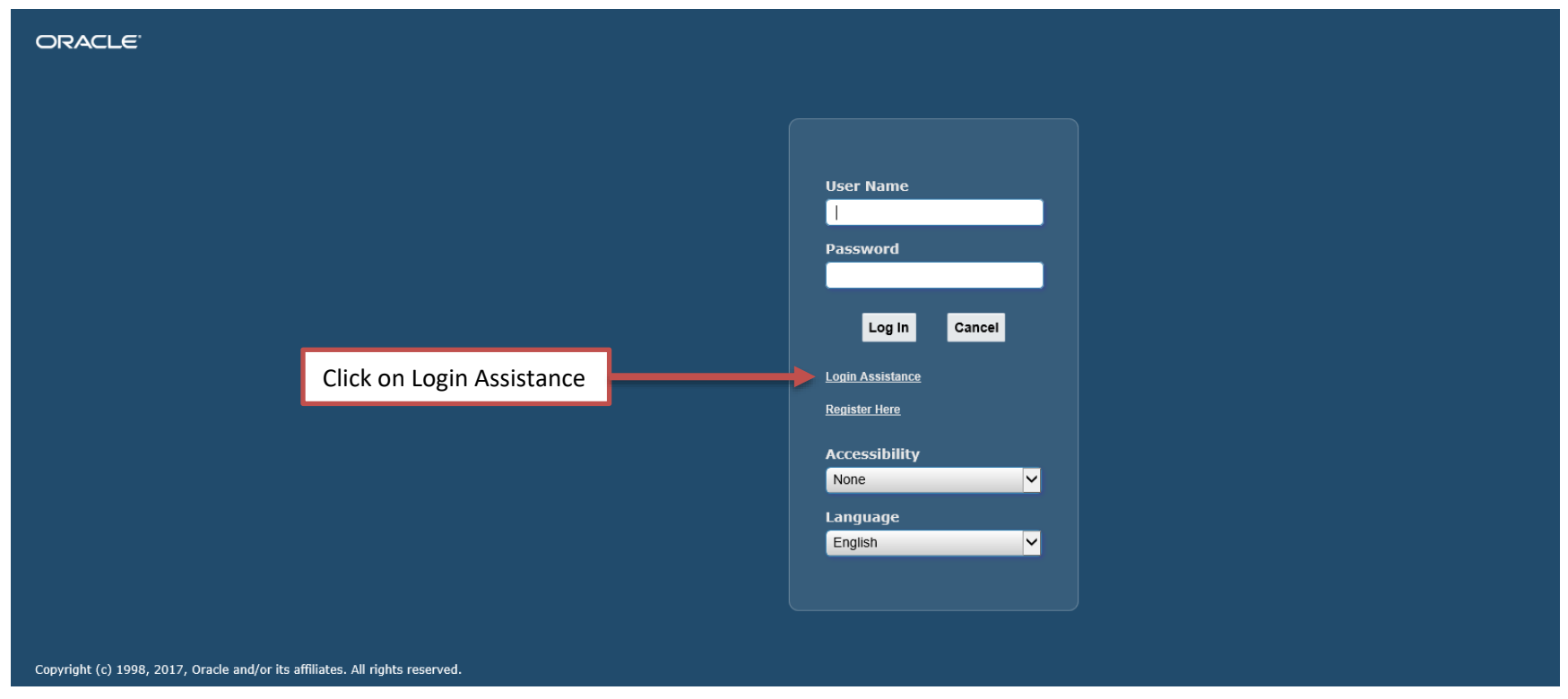

You must know the username in order to reset your password. If you do not know the username please send an email [iSupplier@nashville.gov](mailto:iSupplier@nashville.gov) requesting this information and be sure to include your US Taxpayer ID associated with your organization for security purposes.

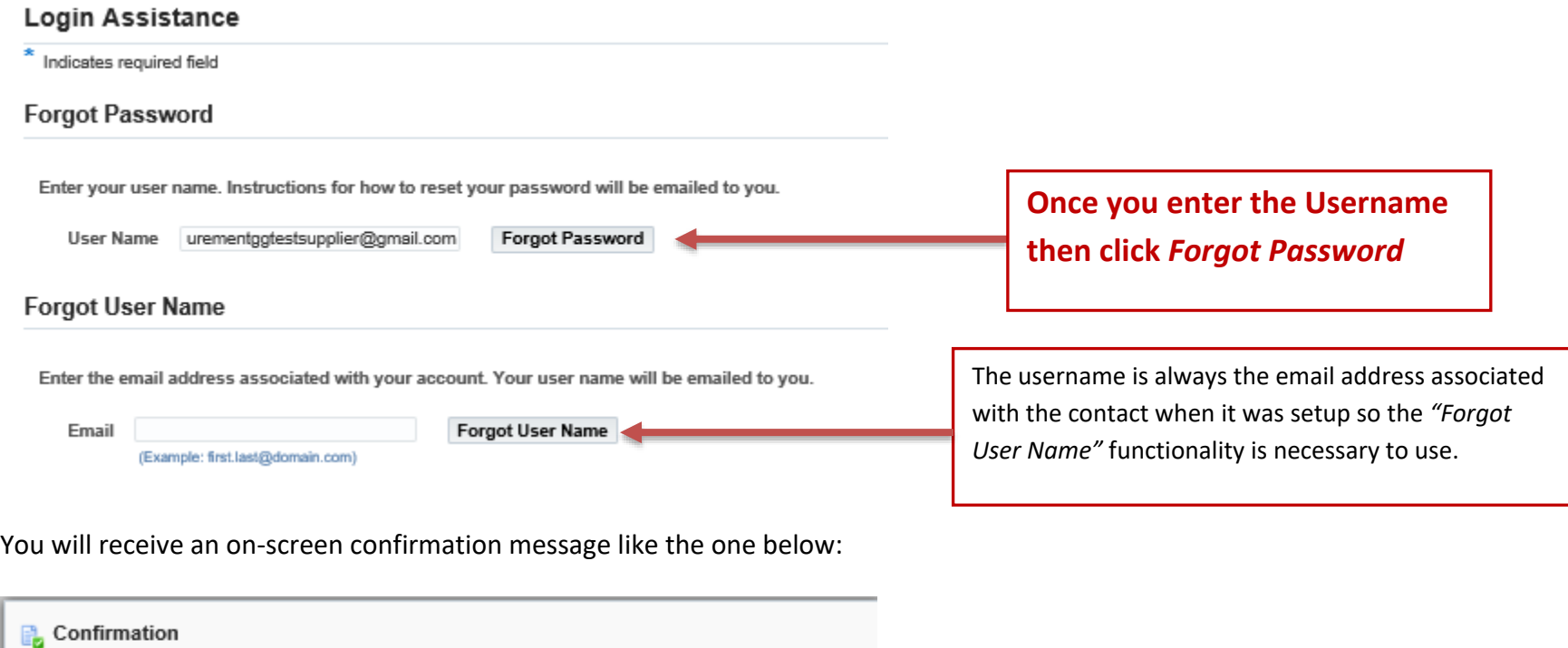

You have been sent an email in response to your request to reset your password. Contact the system<br>administrator if you do not receive it shortly.  $\overline{o}$ K

You should receive a workflow mailer notification regarding the password reset within 24 hours from submitting the request.

Please make sure you check your junk and/or spam folder if you do not receive the email in your inbox.

**NOTE:** some email security settings will not allow emails with certain subjects or email address to come through the company firewall. The email account these messages are being sent from is actually [wfmndcebsprd@us2.opc.oracleoutsourcing.com.](mailto:wfmndcebsprd@us2.opc.oracleoutsourcing.com) Metro recommends whitelisting the email address so that emails do not get routed to junk, spam, or even blocked by your email server.

If you do not receive a workflow mailer notification regarding the password reset within 24 hours from submitting the request, please email [isupplier@nashville.gov](mailto:isupplier@nashville.gov) and provide your US Taxpayer ID. The team will copy you on the email request to Metro ITS requesting them to manually reset the password in order for you to gain access to the company profile. No action will be required of you when the email is sent to our ITS Dept.

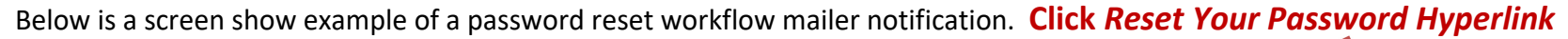

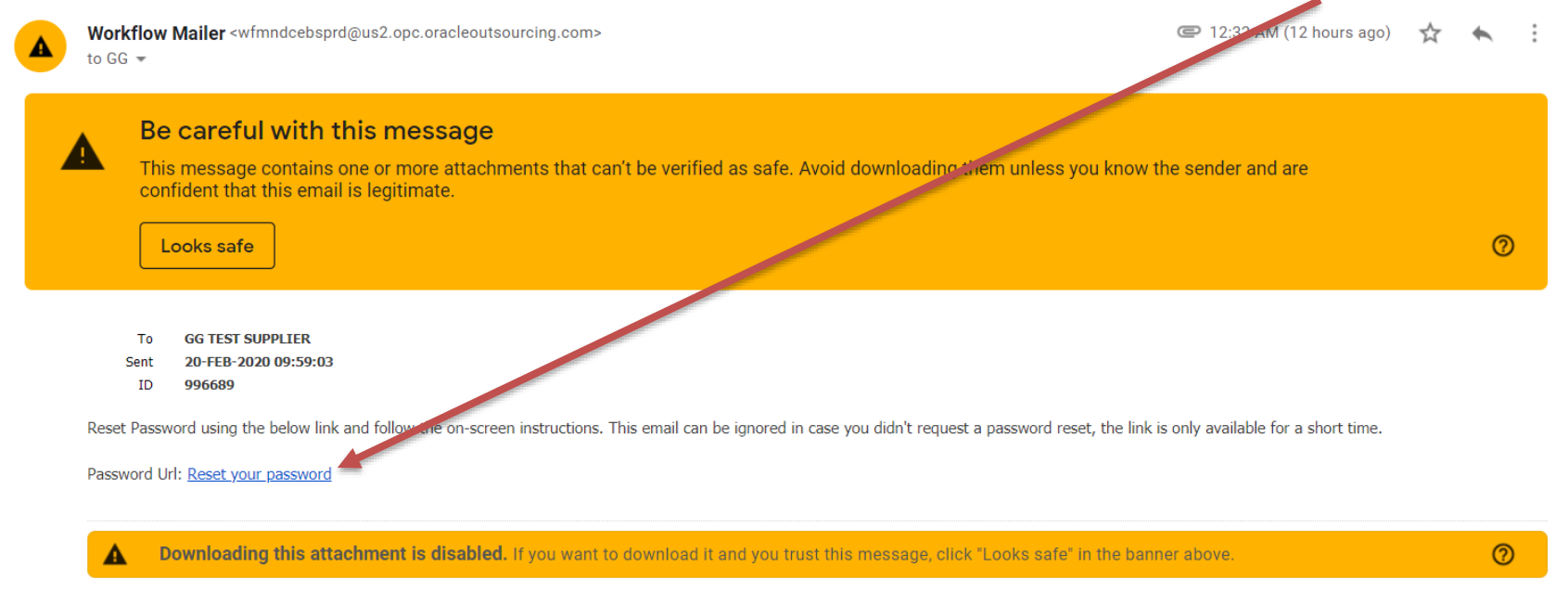

By clicking the link, you will be prompted to enter a new password. Your password must meet the following qualifications:

- Must be nine characters
- Must contain at least one number or special character
- Cannot contain back to back letters, numbers or characters (for example you cannot use "progress")
- Password is case sensitive
- Cannot be a previously used password used

#### Reset Password  $\pm$

\* Indicates required field

Please enter your username and passwords below. The password you enter below will be used to replace your old password.

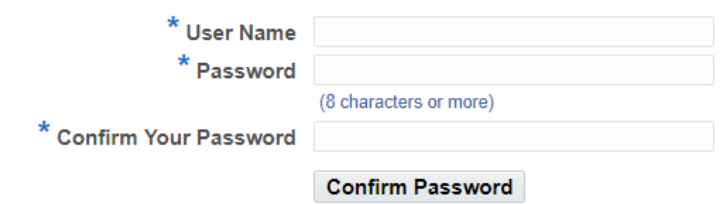

You will receive an on-screen confirmation that your password has been reset.

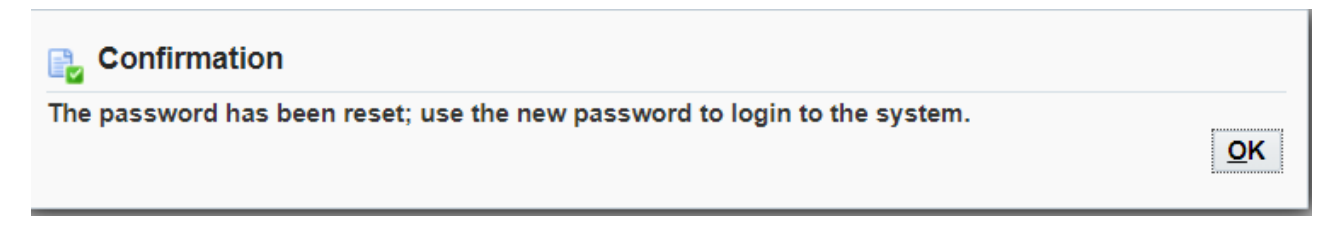

By clicking *OK, you will be routed back to the login screen.*

If you receive the error shown below it is because the link provided within the reset the password workflow mailer notification has expired. When you receive this error message, please email *iSupplier@nashville.gov* requesting your password to be reset manually and be sure to included the US Tax payer ID and the username you are requesting the password to be reset for.

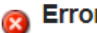

You have either reached the maximum number of attempts allowed or the password-reset request has timed out. Submit a new request from the login page.